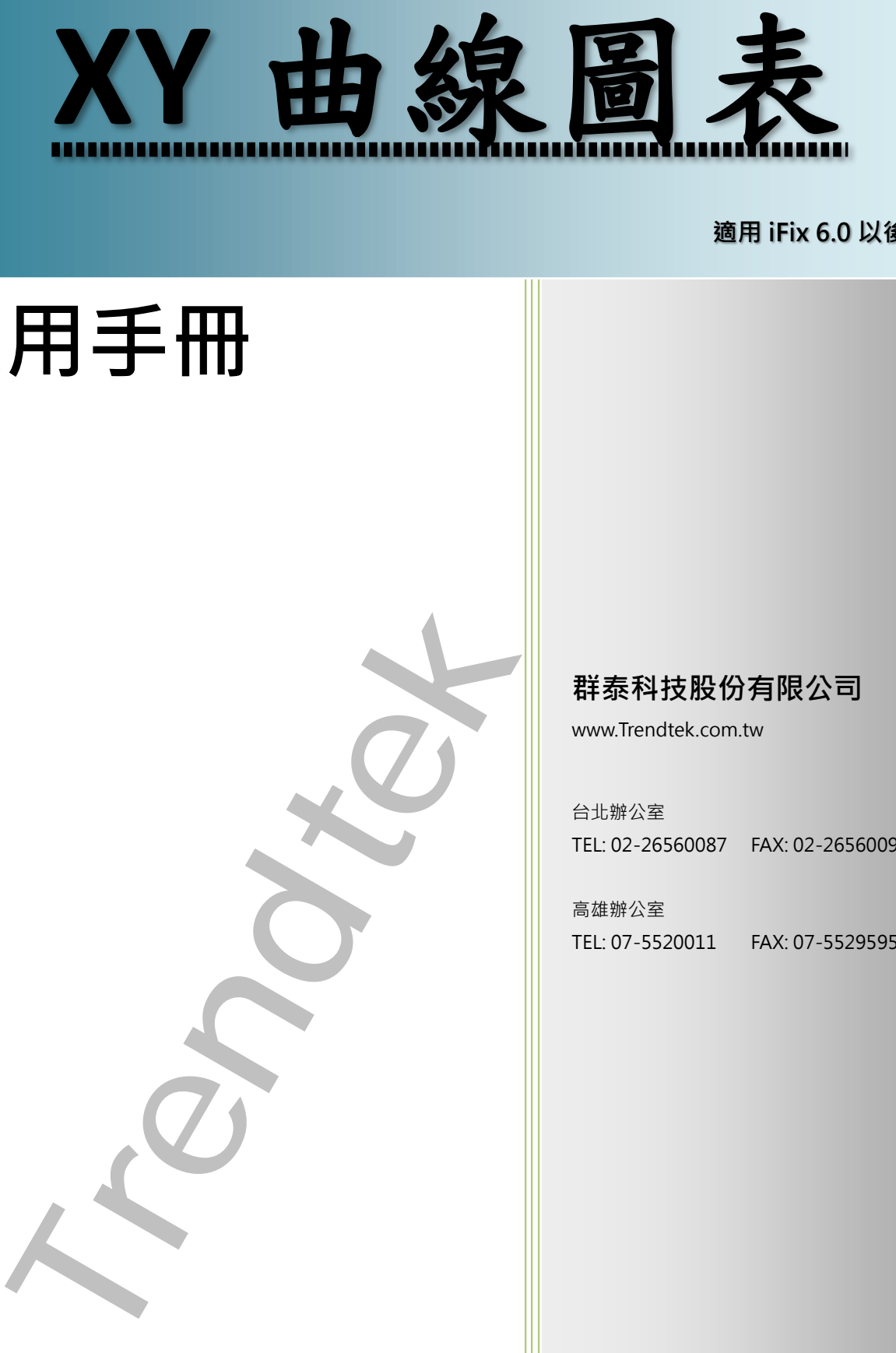

#### **適用 iFix 6.0 以後版本**

# **使用手冊**

# **群泰科技股份有限公司**

www.Trendtek.com.tw

台北辦公室 TEL: 02-26560087 FAX: 02-26560097

高雄辦公室 TEL: 07-5520011 FAX: 07-5529595

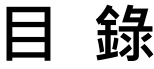

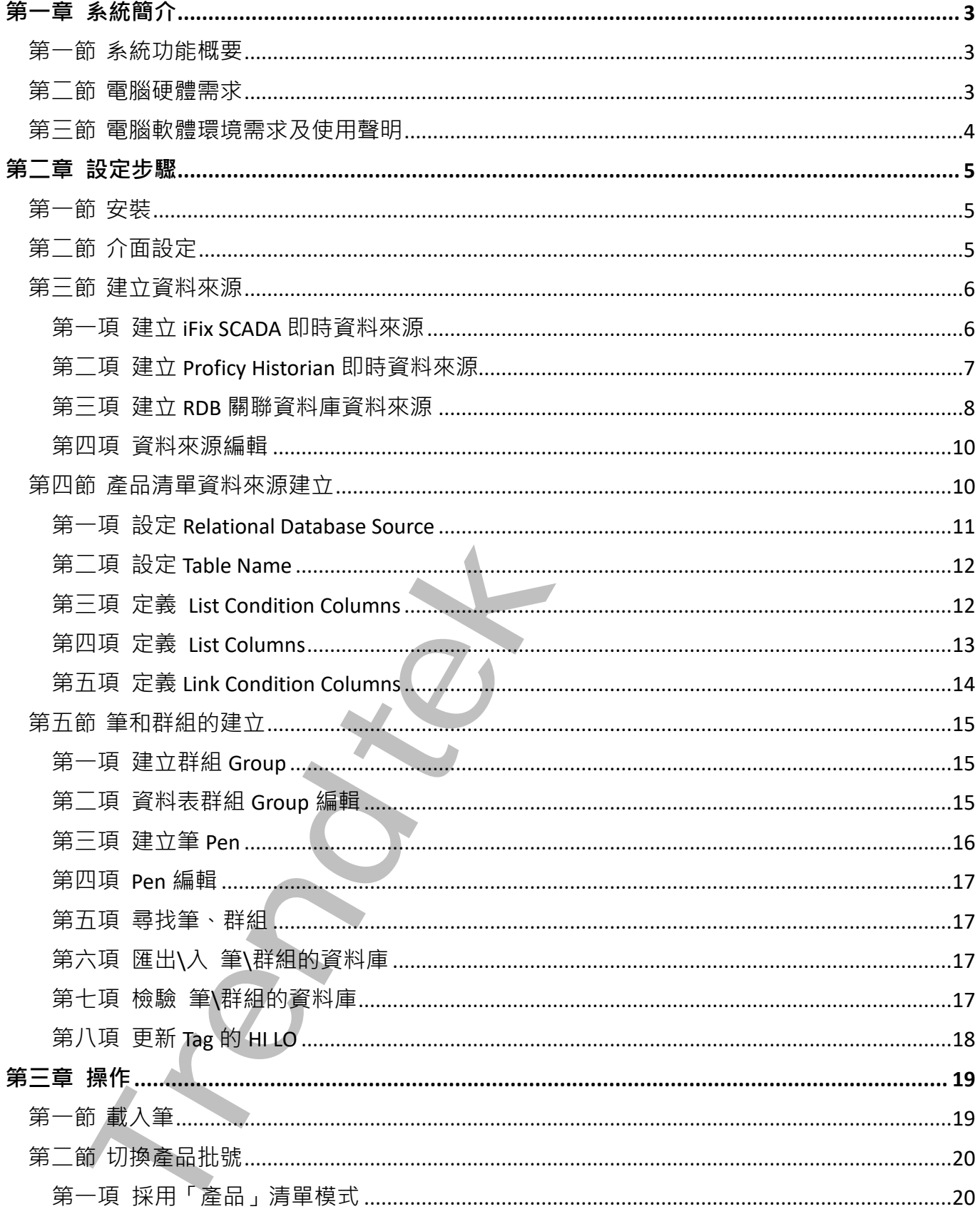

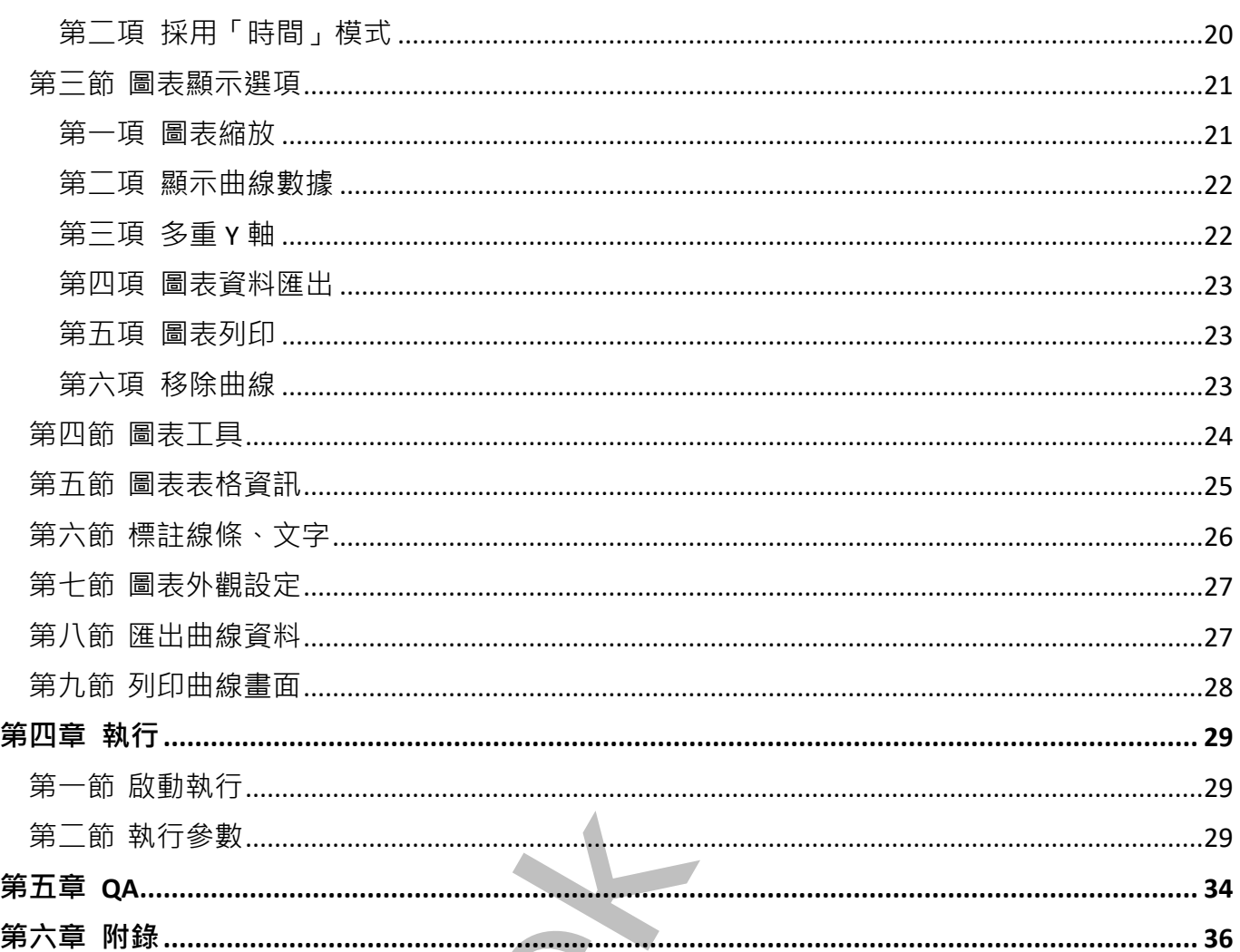

# <span id="page-3-0"></span>**第一章系統簡介**

# **第一節 系統功能概要**

XY 曲線圖表(trXYChart)可以將 RDB 關聯式資料庫、iFix Classic 傳統, 以及 Proficy Historian 的資料顯示在這個 XY 曲線圖表上。

<span id="page-3-1"></span>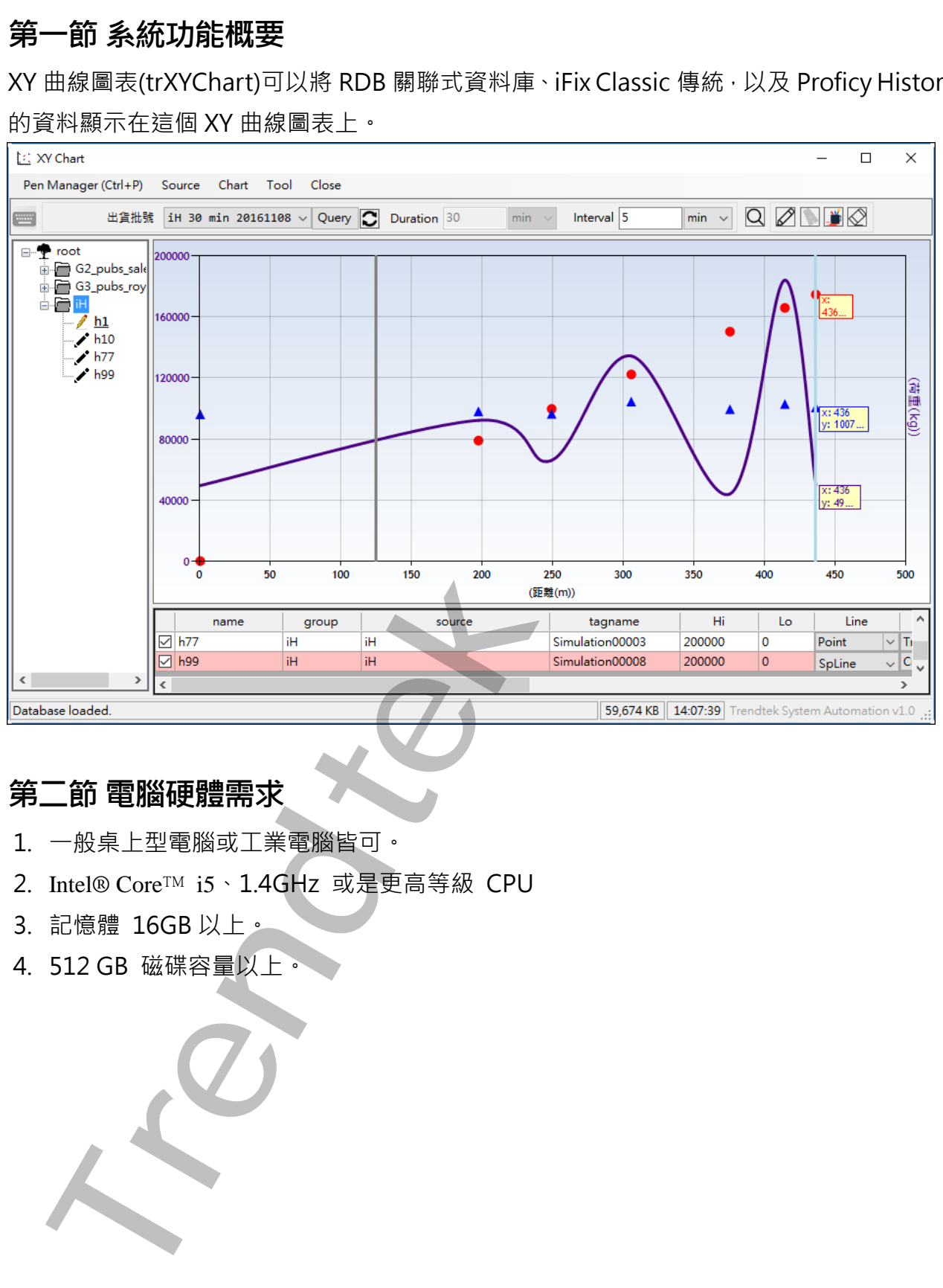

# <span id="page-3-2"></span>**第二節 電腦硬體需求**

- 1. 一般桌上型電腦或工業電腦皆可。
- 2. Intel® Core™ i5、1.4GHz 或是更高等級 CPU
- 3. 記憶體 16GB 以上。
- 4. 512 GB 磁碟容量以上。

# **第三節 電腦軟體環境需求及使用聲明**

- 1. 支援 iFix 6.0(含)以後版本
- 2. 作業系統支援 Microsoft Windows 7 64 位元以上繁體中文版
- 3. 歷史資料來源:RDB 關聯式資料庫、iFix Classic HtrData、Proficy Historian
- 4. 若要查看 Proficy Historian 歷史資料, 作業系統需要安裝 iHistorian Client Tools(iH 光碟)

<span id="page-4-0"></span>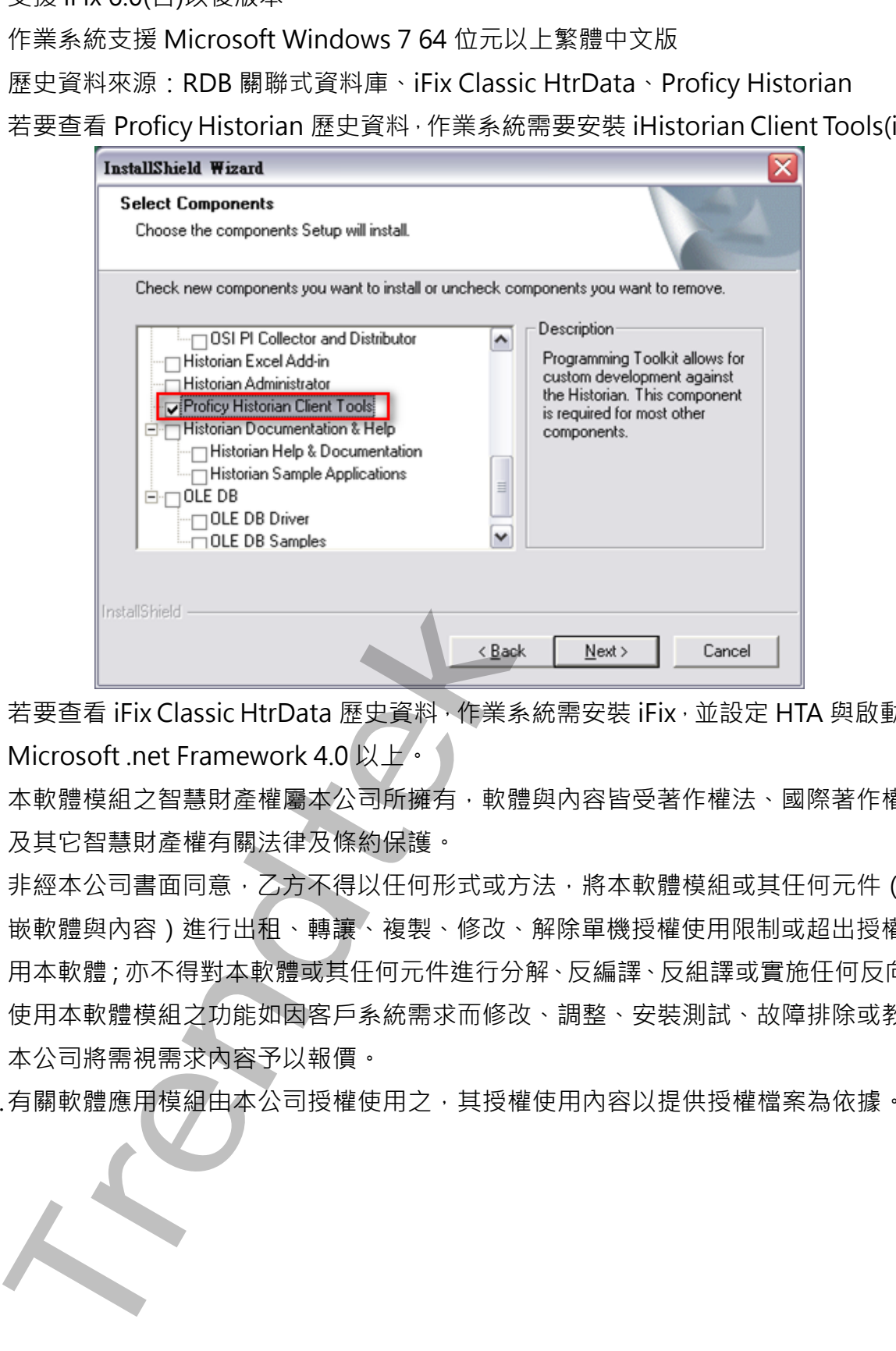

- 5. 若要查看 iFix Classic HtrData 歷史資料,作業系統需安裝 iFix, 並設定 HTA 與啟動 HTC。
- 6. Microsoft .net Framework 4.0 以上。
- 7. 本軟體模組之智慧財產權屬本公司所擁有,軟體與內容皆受著作權法、國際著作權條約以 及其它智慧財產權有關法律及條約保護。
- 8. 非經本公司書面同意,乙方不得以任何形式或方法,將本軟體模組或其任何元件 (包含內 嵌軟體與內容)進行出租、轉讓、複製、修改、解除單機授權使用限制或超出授權數量共 用本軟體;亦不得對本軟體或其任何元件進行分解、反編譯、反組譯或實施任何反向工程。
- 9. 使用本軟體模組之功能如因客戶系統需求而修改、調整、安裝測試、故障排除或教學,則 本公司將需視需求內容予以報價。
- 10.有關軟體應用模組由本公司授權使用之,其授權使用內容以提供授權檔案為依據。

# <span id="page-5-0"></span>**第二章設定步驟**

# <span id="page-5-1"></span>**第一節 安裝**

將群泰科技提供之光碟中的 hasp\_net\_windows.dll、kvNetClass.dll、 Microsoft.Data.ConnectionUI.Dialog.dll、Microsoft.Data.ConnectionUI.dll、 Newtonsoft.Json.dll、Proficy.Historian.ClientAccess.API.dll、 Proficy.iFixToolkit.Adapter2.dll、sntl\_adminapi\_net\_windows.dll、 sntl\_adminapi\_windows.dll、sntl\_adminapi\_windows\_x64.dll、 Trendtek.ConnectionUI.dll、Trendtek.DB.dll、Trendtek.iFix.dll、 Trendtek.Library.dll、trXYChart.exe、trXYChart.mdb 等複製到專案 APP 資料夾內。 另外此程式需要 Trendtek.lic 授權檔才能正常執行,而此程式必須與 trXYChart.exe 在同 一目錄下。

<span id="page-5-2"></span>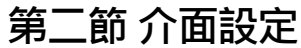

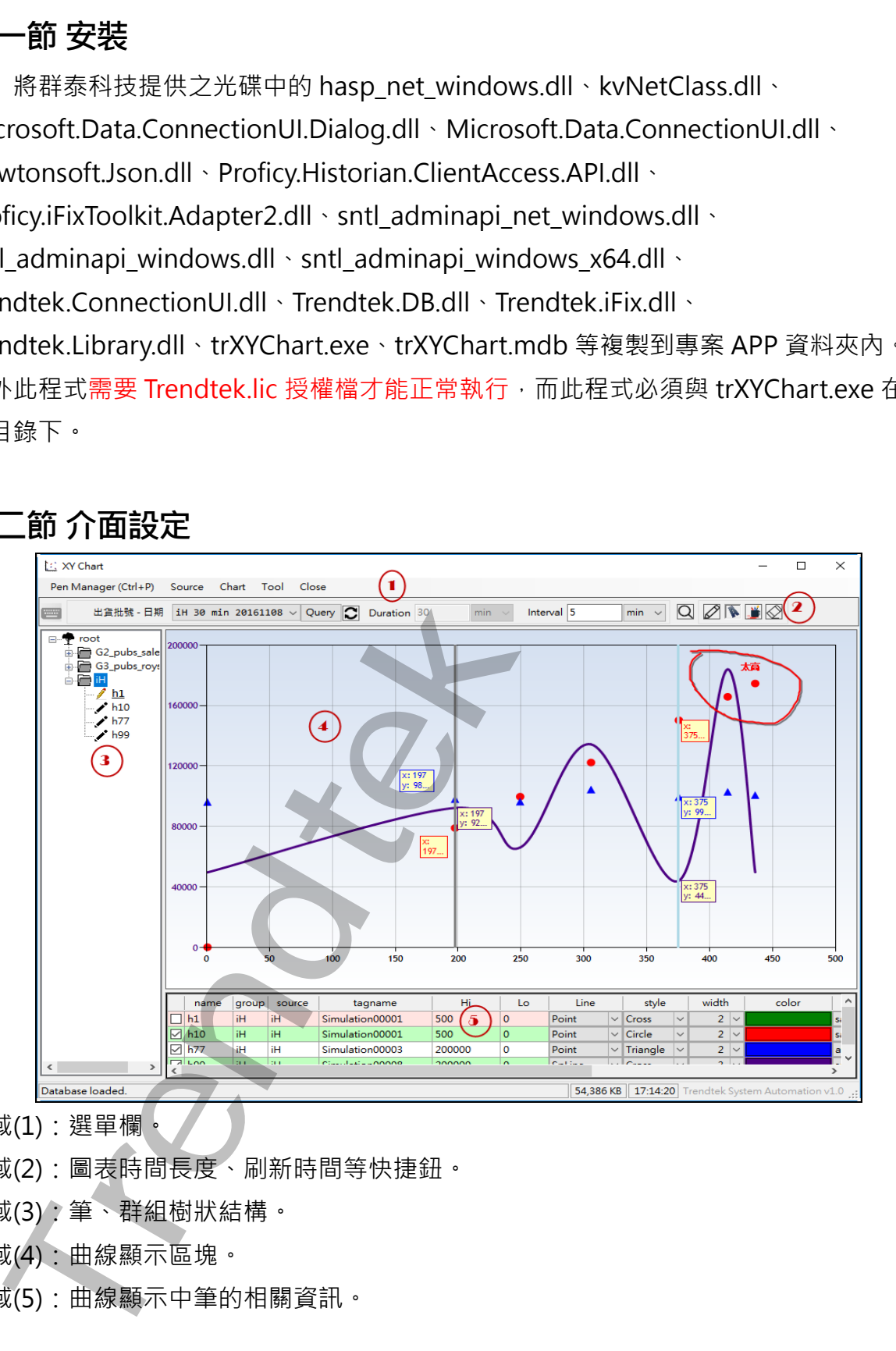

區域(1):選單欄。

區域(2):圖表時間長度、刷新時間等快捷鈕。

區域(3):筆、群組樹狀結構。

區域(4):曲線顯示區塊。

區域(5):曲線顯示中筆的相關資訊。

#### <span id="page-6-0"></span>**第三節 建立資料來源**

第一次使用,必須先設定資料來源,資料來源目前支援:RDB 關聯式資料庫(目前只支援 SQL server)、iFix Classic 和 Proficy Historian(含 4.5 以後的版本)歷史資料。

請點選選單欄的「Source \ Data Source」,接著彈出「Data Source」的設定介面。

#### **第一項 建立 iFix SCADA 即時資料來源**

<span id="page-6-1"></span>按下下方「新增」按鈕來新增一個「iFix Classic」資料來源

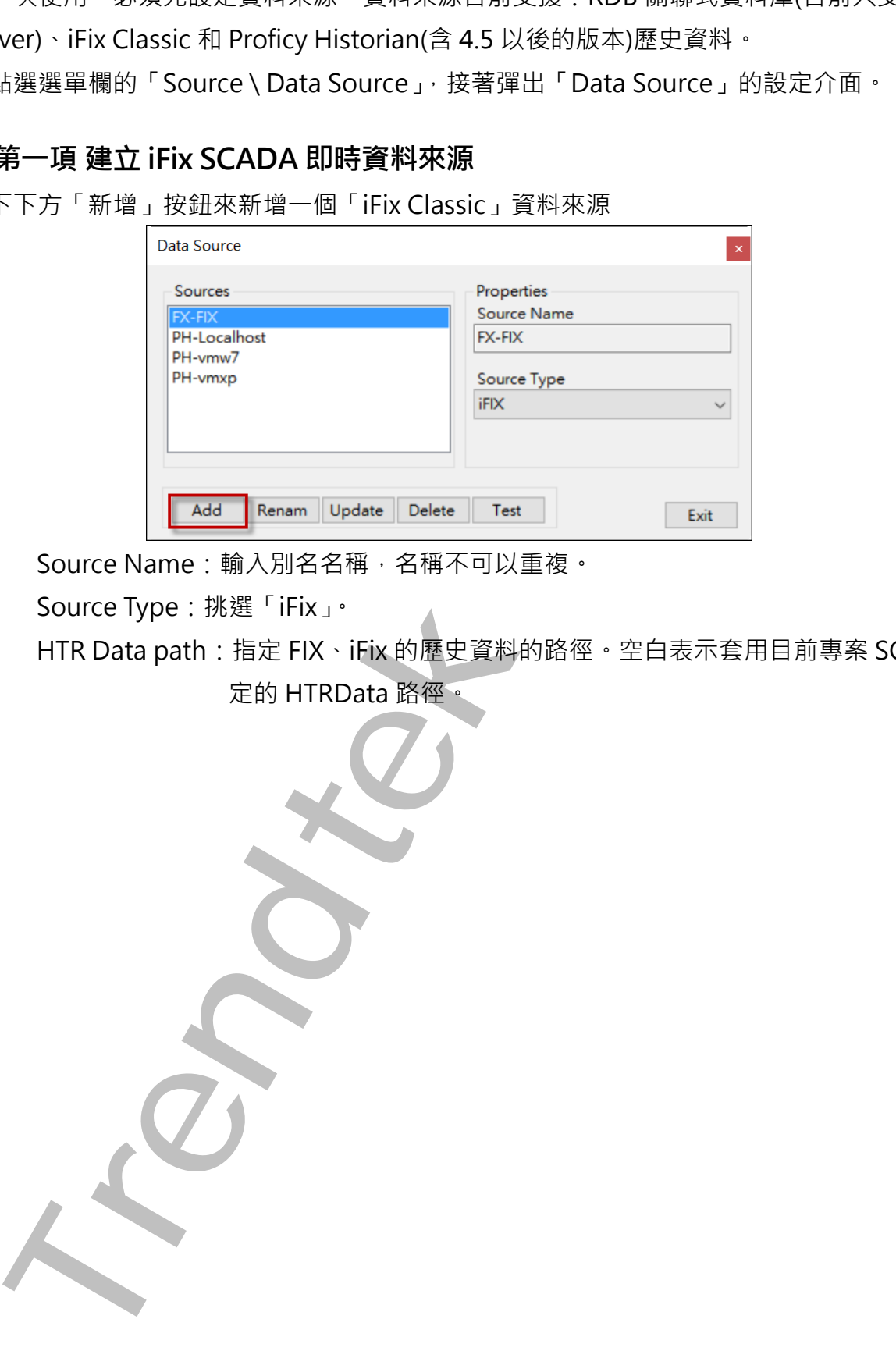

Source Name:輸入別名名稱,名稱不可以重複。

Source Type:挑選「iFix」。

HTR Data path: 指定 FIX、iFix 的歷史資料的路徑。空白表示套用目前專案 SCU 所指 定的 HTRData 路徑。

# **第二項 建立 Proficy Historian 即時資料來源**

<span id="page-7-0"></span>按下下方「新增」按鈕來新增一個「FIX Historian」資料來源。

目前 Proficy Historian 即時資料來源, 不支援 Proficy Historian 4.0 以前的版本(含 4.0)

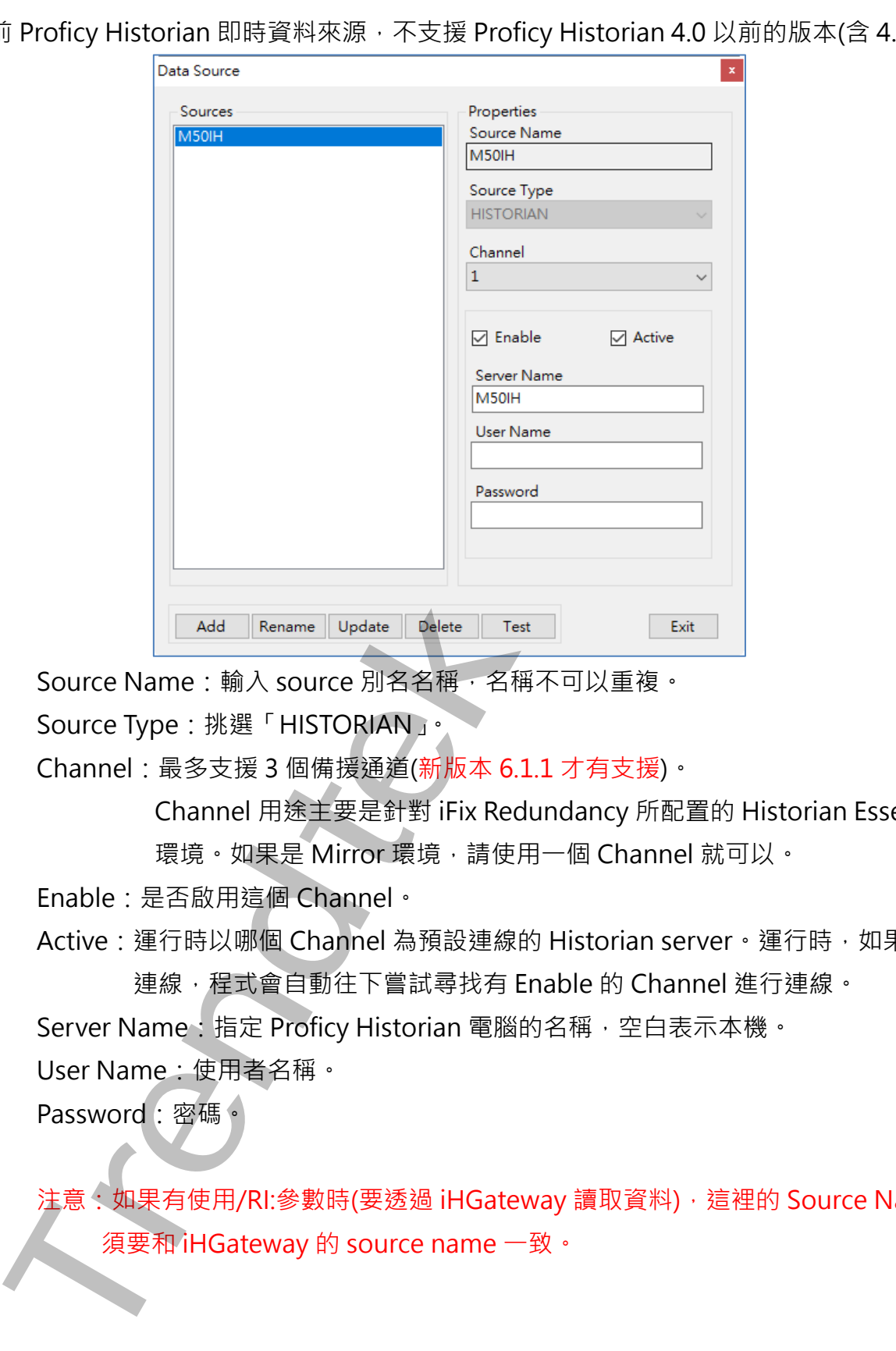

Source Name:輸入 source 別名名稱,名稱不可以重複。

Source Type:挑選「HISTORIAN」。

Channel:最多支援 3 個備援通道(新版本 6.1.1 才有支援)。

Channel 用途主要是針對 iFix Redundancy 所配置的 Historian Essential

環境。如果是 Mirror 環境,請使用一個 Channel 就可以。

Enable:是否啟用這個 Channel。

Active: 運行時以哪個 Channel 為預設連線的 Historian server · 運行時, 如果無法

連線, 程式會自動往下嘗試尋找有 Enable 的 Channel 進行連線。

Server Name: 指定 Proficy Historian 電腦的名稱,空白表示本機。

User Name:使用者名稱。

Password:密碼。

注意:如果有使用/RI:參數時(要透過 iHGateway 讀取資料),這裡的 Source Name 必 須要和 iHGateway 的 source name 一致。

# **第三項 建立 RDB 關聯資料庫資料來源**

<span id="page-8-0"></span>按下下方「新增」按鈕來新增一個「RDB」資料來源。

#### 目前 RDB 關聯式資料庫只支援 SQL server

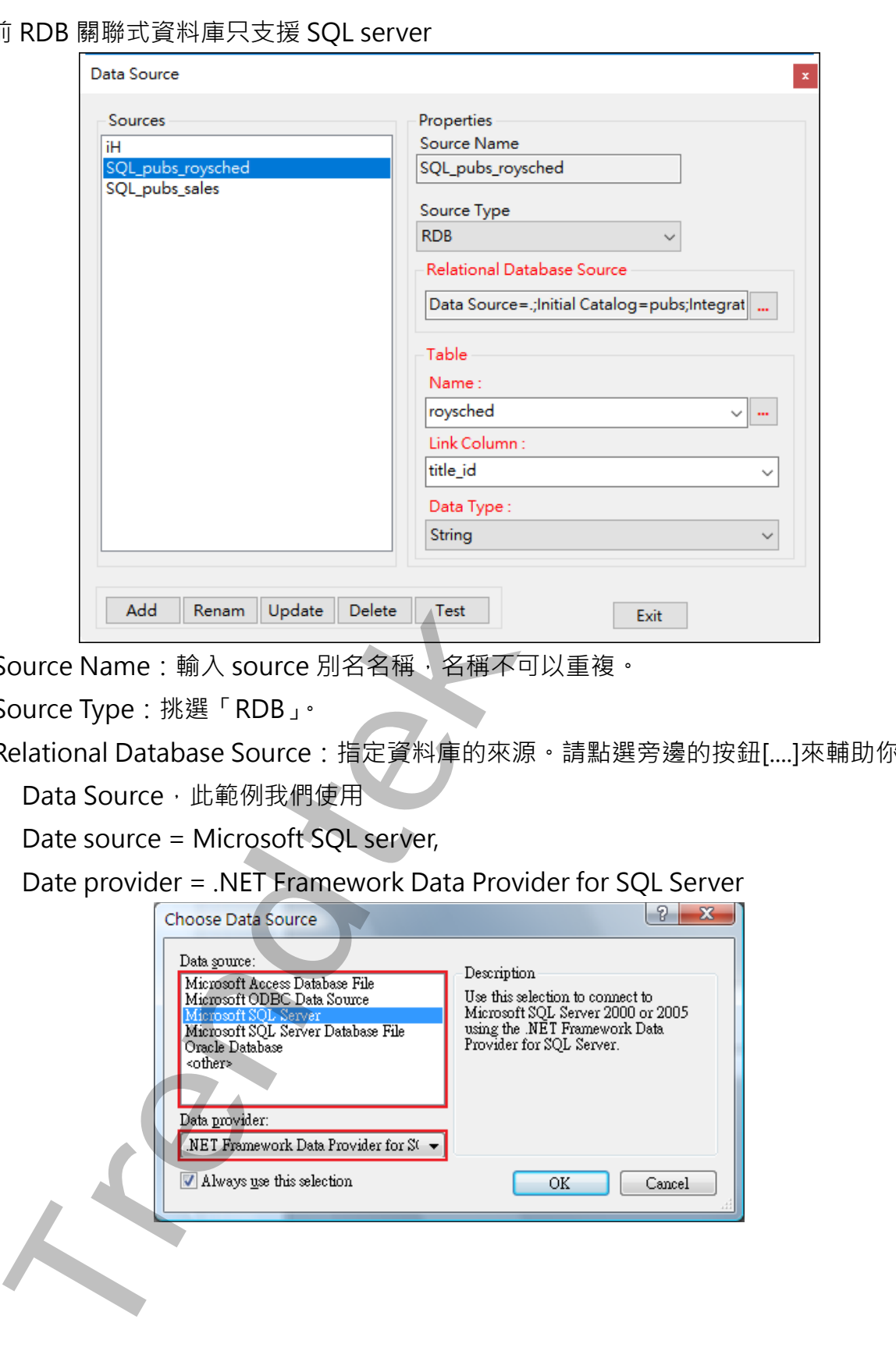

Source Name:輸入 source 別名名稱,名稱不可以重複。

Source Type:挑選「RDB」。

Relational Database Source:指定資料庫的來源。請點選旁邊的按鈕[....]來輔助你設定。

Data Source, 此範例我們使用。

Date source = Microsoft SQL server,

Date provider = .NET Framework Data Provider for SQL Server

![](_page_8_Picture_95.jpeg)

然後會出現有關[Connection]屬性設定視窗,注意不同的 DataSource(上述),則[Connection] 屬性也會不同。請填入適當資訊,並按下[Test Connection]按鈕來測試是否正確。最後按下 OK。

![](_page_9_Picture_133.jpeg)

Table Name: 資料表名稱。請按下按鈕[....]刷新按鈕來取得 Table 資料表清單, 然後由清 單挑選你要的 Table 資料表

注意:Table 結構只支援每個 TAG 都有自己獨立的欄位存放 Value。

| TimeIn              | AU 1 | AI2 | AI3 | AI4  |
|---------------------|------|-----|-----|------|
| 2005/07/07 08:00:00 | 50   | 25  | 60  | 9501 |
| 2005/07/07 09:00:00 | 1231 |     | 88  | 201  |
| 2005/07/07 09:00:00 | 18   | ЗΠ  | 50  | 40   |

Link Column 欄位:存放時間、或是產品清單的欄位。這個欄位是用來篩選 XY 資料範圍

#### 的條件欄位

若你是採用<時間>範圍模式,這個欄位應該是<時間>類型的欄位。

![](_page_9_Picture_134.jpeg)

Data Type 欄位:Link Column 欄位的資料型態。

#### <span id="page-10-0"></span>**第四項 資料來源編輯**

![](_page_10_Picture_79.jpeg)

你可以透過下方的「Rename」、「Update」、「Delete」、「Test」按鈕,來進行編輯,和測試連 線。

# <span id="page-10-1"></span>**第四節 產品清單資料來源建立**

若你需要以「產品」清單來做為 XY 圖表資料的條件篩選,請設定產品清單資料來源。 如果你不是採用「產品」清單模式下,請略過此節跳至下一節。

請點選選單欄的「Source \ Product Source」,接著彈出「Product Source」的設定介面。

![](_page_10_Picture_80.jpeg)

## **第一項 設定 Relational Database Source**

<span id="page-11-0"></span>Relational Database Source:指定資料庫的來源。請點選旁邊的按鈕[....]來輔助你設定。

Data Source, 此範例我們使用

Date source = Microsoft SQL server,

Date provider = .NET Framework Data Provider for SQL Server

![](_page_11_Picture_81.jpeg)

然後會出現有關[Connection]屬性設定視窗,注意不同的 DataSource(上述),則 [Connection]屬性也會不一樣。請填入適當資訊,並按下[Test Connection]按鈕來測試 是否正確。最後按下 OK。

![](_page_11_Picture_82.jpeg)

#### **第二項 設定 Table Name**

<span id="page-12-0"></span>輸入「產品」清單資料表名稱,或是按下「Refresh」來刷新取得資料表名稱

![](_page_12_Picture_81.jpeg)

# **第三項 定義 List Condition Columns**

<span id="page-12-1"></span>接著在左邊[Available Columns]清單中,選取你要做「產品」清單查詢條件的欄位,並按下 List Condition Columns 的[>]按鈕,加入至右方表單內。

![](_page_12_Picture_82.jpeg)

List Condition Columns 的功用是當你採用「產品」清單模式下,並要進行篩選「產品」清單 內容時候, 所指定的條件欄位

![](_page_12_Picture_83.jpeg)

# <span id="page-13-0"></span>**第四項 定義 List Columns**

接著在左邊[Available Columns]清單中,選取你要做「產品」清單顯示的欄位,並按下 List Columns 的[>]按鈕,加入至右方表單內。

![](_page_13_Picture_63.jpeg)

![](_page_13_Picture_64.jpeg)

List Columns 的功用是當採用「產品」清單模式下,所要顯示「產品」清單內容的欄位

![](_page_13_Picture_65.jpeg)

# **第五項 定義 Link Condition Columns**

<span id="page-14-0"></span>接著在左邊[Available Columns]清單中,以「產品」清單選取的項目作為 XY chart 資料的條 件欄位,按下 Link Condition Columns 的[>]按鈕,加入至右方表單內。

![](_page_14_Picture_86.jpeg)

Link Condition Columns 的功用是當你採用「產品」清單模式下,當你從「產品」清單挑選一 個批號、編號等的資料後,而這個資料將做為 XY Chart 實際資料的篩選條件內容。 XY Chart 資料篩選的欄位是你在第二章第三節第三項建立 RDB 關聯資料庫資料來源中的 Link

Column。

![](_page_14_Picture_87.jpeg)

# <span id="page-15-0"></span>**第五節 筆和群組的建立**

資料來源建立完成,接著開始建立筆和群組。

請點選選單欄的「Pen Manager」,接著彈出「Pens Manger」的管理介面。

![](_page_15_Picture_158.jpeg)

#### <span id="page-15-1"></span>**第一項 建立群組 Group**

![](_page_15_Picture_159.jpeg)

你可以點選選單欄的「Group\Add」,或是在 root 根目錄或其他的 group 上按下滑鼠右鍵並 點選「Group add」, 來新增一個 group。你無法在 pen 的節點建立 group。

出現「Add Group」的視窗後,請輸入各項資料

![](_page_15_Picture_160.jpeg)

Name:輸入 group 別名名稱,名稱不可以重複。 Parent:挑選這個新群組的父群組名稱。

Description:輸入註解。

#### <span id="page-15-2"></span>**第二項 資料表群組 Group 編輯**

你可以透過選單欄的「Group」下的 Delete、Rename、Move,來進行刪除、更名、編輯, 和移動群組。或是在某個 group 上按下滑鼠右鍵開啟右鍵功能表進行編輯。 如果你想要將某個 group 移動,你可以直接拖拉 group 到某個目的 group。

#### **第三項 建立筆 Pen**

<span id="page-16-0"></span>你可以點選選單欄的「Pen\Add」,或是在某個 group 上按下滑鼠右鍵並點選「Pen add」, 來 新增一個 pen。你無法在 root 根目錄下建立 pen。

每一個 group 下最多只能含有 20 支筆。

![](_page_16_Picture_172.jpeg)

![](_page_16_Picture_173.jpeg)

![](_page_16_Picture_174.jpeg)

Name:輸入 pen 別名名稱,名稱不可以重複。

Is Axis X: 指定此筆是否為 X 軸。如果一個 Group 内都沒有指定任何筆為 X 軸, 那麼

Group 內的第一筆將作為 X 軸。

Source:挑選資料來源。

Tagname: 輸入實際 tagname 名稱,也可以按下旁邊[f]fetch 按鈕來瀏覽 tag 名稱。 支援 A CV 的屬性,例如: TX 類型 tag, 如果 A CV 的數據是屬於數值將 可以正常顯示在圖表上,如果 A\_CV 的數據不是數值,則圖表會將他視為 no\_data 方式來處理。

Description:輸入這個 tag 的說明,可按下旁邊[f]fetch 按鈕自動取得 tag 的說明。 High Limit: tag 的工程單位最大值。你可以按下旁邊[f]fetch 按鈕來自動取得 tag 的 最大值和最小值。如果是 RDB 類型的 source, [f]fetch 功能是不支援 的。

Low Limit: tag 的工程單位最小值。

Chart Type: XY 資料的顯示樣式,有 point(單點)、Line(曲線)等。

Line Style:點或線條的樣式。有 Square(方形點)、Circle(圓)、Diamond(菱形)等。

Line Width:線條的寬度。

Color:線條的顏色。

Sample mode: 曲線取樣的模式。

Unit:筆的單位。

#### <span id="page-17-0"></span>**第四項 Pen 編輯**

你可以透過選單欄的「Pen」下的 Delete、Rename、Move, 來進行刪除、更名、編輯, 和移 動群組。或是在某個 pen 上按下滑鼠右鍵開啟右鍵功能表進行編輯。如果你想要將某個 pen 移動, 你可以直接拖拉 pen 到某個目的 group。你無法將 pen 移動至 root 根目錄下。 <del>富大値和最小値・如果是 RDB 独物的 Source</del> 【F]fetch 功能是不<br>Low Limit:tag 的工程車位最小値 ・<br>Chart Type:XY 実料的顯示様式 → 有 point(年點) - Line(曲線)等 →<br>Line Style:設定機格的様式 → 有 point(年點) - Line(曲線)等 →<br>Line Style:設定機格的様式 → 有 point(年點) - Circle(圖) - Diamond

#### **第五項 尋找筆、群組**

<span id="page-17-1"></span>你可以點選選單欄的「Tool\Find」,來尋找某個 group 或是 pen。

#### **第六項 匯出\入 筆\群組的資料庫**

<span id="page-17-2"></span>你可以點選選單欄的「Pen Database」下的 Pen Export、Pen Import,來匯出\入筆\群組的 資料庫。

#### <span id="page-17-3"></span>**第七項 檢驗 筆\群組的資料庫**

可點選選單欄「Pen Database」底下的 Check Database,來檢驗筆\群組資料庫的完整性。

# **第八項 更新 Tag 的 HI LO**

<span id="page-18-0"></span>你可以點選選單欄的「Upgrade」下的 Pens Import form old version,將舊版本(6.3 以前)資 料庫升級到新版本。

因為舊版和新版的資料庫結構不同,因此從舊版升級到新版本,需要進行資料庫升級。 首先請先使用舊版模組程式透過「Pen Database\Pen Export」將資料庫匯出成 csv 檔案。

![](_page_18_Figure_5.jpeg)

然後再使用新版模組程式透過「Upgrade\Pens Import form old version」將剛剛匯出的 csv 檔案匯入進來。

![](_page_18_Picture_87.jpeg)

![](_page_18_Picture_88.jpeg)

# <span id="page-19-0"></span>**第三章操作**

完成上述第二章的設定之後,現在我們可以將歷史資料顯示在曲線圖表上。

#### <span id="page-19-1"></span>**第一節 載入筆**

你可以在左方「樹狀結構表」中的群組或筆的上方按下滑鼠右鍵點選「Load Group's Pens」 或是「Load a Pen」將即時資料顯示在曲線圖表上。你也可以直接拖拉群組或筆到圖表上。 Group 內有標註為「Is Asix X」的 tag 作為 X 軸。如果 Group 內都沒有指定任何筆為 X 軸,那麼 Group 內的第一筆將作為 X 軸。

![](_page_19_Figure_6.jpeg)

群組或筆載入完成後,圖表以當時所指定的 StartTime 開始時間、Duration 時間長度、Interval 取樣間隔、或是「產品」清單為基準,將 XY 資料顯示在圖表上。底部將會顯示每一支筆的相 關資訊。

#### 注意:圖表一次最多顯示 20 支筆

![](_page_19_Figure_9.jpeg)

# <span id="page-20-1"></span><span id="page-20-0"></span>**第二節 切換產品批號 == | :** 呼叫螢幕小鍵盤, 方便你在觸控螢幕電腦來使用 **第一項 採用「產品」清單模式** 如果你是採用「產品」清單模式: 透過下方的「產品」清單選單,挑選不同的產品來顯示不同的 XY Chart 資料。 **第二項 採用「時間」模式** 如果你是採用「時間」模式: 5000。**Trendtek群泰科技**

<span id="page-20-2"></span>透過下方的快速鍵,你可以將歷史資料開始時間進行移動。

 $\overline{\textbf{S}}$  : 將歷史資料開始時間退回,他退回的時間是目前整個圖表時間長度的 1/2。 :將歷史資料開始時間退回,他退回的時間是目前整個圖表時間長度的 1/4。 :將歷史資料開始時間往前,他往前的時間是目前整個圖表時間長度的 1/4。 6 . 將歷史資料開始時間往前,他往前的時間是目前整個圖表時間長度的 1/2。  $\boxed{\color{red} \text{C}}$ : 將歷史資料進行刷新, 圖表的開始時間指向 StartTime 所指定的時間, 圖表的時間 長度套用 Duration 的設定,圖表的間隔時間套用 Interval 的設定。

**■< 有定圖表的開始時間。** 

:指定圖表的時間長度。

:指定圖表的間隔時間。

#### 注意事項:

- 1. Duration(時間長度)必須能夠整除 Interval (間隔時間)。
- 2. 資料來源如果是 iFix Classic,那麼 Duration(時間長度)最大不可以超過 99:23:59:59。
- 3. 資料來源如果是 iFix Classic, Duration(時間長度)除 Interval (間隔時間), 不可以超過

# <span id="page-21-0"></span>**第三節 圖表顯示選項**

可以在圖表上方按下滑鼠右鍵,或是從選單欄 Chart 來使用圖表其他顯示選項功能。

![](_page_21_Figure_4.jpeg)

#### <span id="page-21-1"></span>**第一項 圖表縮放**

Zoom Reset: 取消圖表縮放, 回到正常大小。

Zoom in:圖表放大。

Zoom Out:圖表縮小。

你也可以直接使用滑鼠手動進行畫框來放大動作。如果要使用滑鼠手動進行放大動作,你必須 點選按鈕 ,當你按下按鈕後,游標會呈現手的形狀。

![](_page_21_Figure_10.jpeg)

#### **第二項 顯示曲線數據**

<span id="page-22-0"></span>Show Value: 如果關閉此功能, 不會長時間一直顯示每支筆的當時的資料和時間。

# **第三項 多重 Y 軸**

<span id="page-22-1"></span>Multiple AxisY: 可以切換 AxisY 軸是否顯示單筆的 Y 軸, 或是多筆 Y 軸, 如果目前處於單筆

![](_page_22_Figure_6.jpeg)

(多重 Y 軸)

#### **第四項 圖表資料匯出**

<span id="page-23-0"></span>Chart Export:可以圖表目前每支筆的曲線資料匯出成 txt、csv、pdf 等各式檔案。

#### **第五項 圖表列印**

Print Chart: 將目前圖表畫面進行截圖, 並存檔。

#### **第六項 移除曲線**

<span id="page-23-2"></span>Remove All Pens:將目前圖表內所有的筆移除掉。 Remove a Pen:將目前圖表內某支筆移除掉。只有在下方網格按下滑鼠右鍵才能使用。

<span id="page-23-1"></span>![](_page_23_Picture_8.jpeg)

# <span id="page-24-0"></span>**第四節 圖表工具**

你可以點選選單欄 Tool 來執行其他功能。

![](_page_24_Picture_86.jpeg)

Find Pen: 透過 Find Pen 的指令,可以讓你快速的在左方樹狀結構表找到 Pen 或是 group 的位置。

Find Next: 尋找下一支 Pen 或是 group 的位置。 Print Form: 將目前程式畫面進行截圖,並存檔。

Print Screen: 將整個螢幕書面進行截圖, 並存檔。

**Trendtek群泰科技**

# <span id="page-25-0"></span>**第五節 圖表表格資訊**

在圖表下方的表格會顯示圖表內目前所有筆的資訊

![](_page_25_Picture_171.jpeg)

# <span id="page-26-0"></span>**第六節 標註線條、文字**

圖表劃出曲線後,你可以在圖表上進行手動標註線條、文字。要使用這個功能,啟動參數必須 含有/ENDR。

![](_page_26_Figure_4.jpeg)

你可以透過選單欄「Chart」下的 Drawing Line、Drawing Note、Drawing Style、Clear Drawing, 或是右上方的 Drawing 圖示按鈕來畫線。

![](_page_26_Figure_6.jpeg)

第26頁

# <span id="page-27-0"></span>**第七節 圖表外觀設定**

可以調整圖表外觀的樣式。請透過選單欄「Chart」下的 Appearance 來進行設定。

![](_page_27_Picture_82.jpeg)

# <span id="page-27-1"></span>**第八節 匯出曲線資料**

透過選單欄「Chart」下的 Chart Export 指令,可以將圖表目前每支筆的曲線資料匯出成 txt、 csv、pdf 等各式檔案。

![](_page_27_Figure_7.jpeg)

# <span id="page-28-0"></span>**第九節 列印曲線畫面**

透過選單欄「Chart」下的 Print Chart 指令,可以將目前圖表畫面進行截圖列印或是存檔。

![](_page_28_Figure_4.jpeg)

透過選單欄「Tool」下的

Print Form 指令:可以將目前整個模組畫面進行截圖列印或是存檔。

Print Screen 指令:可以將目前整個螢幕畫面進行截圖列印或是存檔。

![](_page_28_Picture_8.jpeg)

# <span id="page-29-0"></span>**第四章執行**

# <span id="page-29-1"></span>**第一節 啟動執行**

在你安裝的目錄資料夾內有一個執行檔「trXYChart.exe」,你可以在 DOS 視窗下操作,如下 圖。

![](_page_29_Picture_5.jpeg)

範例:

C:\Dynamics\app\ trXYChart.exe

#### <span id="page-29-2"></span>**第二節 執行參數**

有關參數的使用請參考下列。

使用方法: trRealChart.exe, 以下參數說明

![](_page_29_Picture_274.jpeg)

- /DEBUG [optional] 是否要開啟通訊內容記錄。這部分很吃資源,非必要請勿開啟。
- /RI:x [optional] x 代表遠端 IHGateway 的 IP。省略, 表示不透過 IHGateway 代理 來間接讀取 Historian 資料,而是自己直接讀取 Historian 資料。
- /RP:x [optional] x 代表遠端 IHGateway 的 port。省略表示,使用 14100 作為預設 port。

IHGateway 是扮演資料查詢的代理者,模組都指向這台 IHGateway,並向這 台 IHGateway 讀取資料,然後再由 IHGateway 向 Historian server 讀取資 料, 最後 IHGateway 將資料回報給 Client 模組, 因此對 Historian server 實 際上只有一台 Client 電腦來讀取資料。

- /DB:x [optional] x 代表要指定別的 pen 定義資料庫。省略表示使用預設的 trXYChart.mdb。
- /TM [optional] 採用「時間」範圍模式來取得 xy 圖表的資料。預設是使用「產品 清單模式」。
- 

/S:x coptional] x 代表要指定螢幕顯示範回, 格式為 x,y,width,Height, 螢幕尺寸 高度為 300。/S:10,20,768,300。/S:0,0,0,0 表示為全螢幕。

第29頁

![](_page_30_Picture_274.jpeg)

/EEON

下面為匯出檔案的參數

- /ESN [optional]. 要求此模組不要顯示匯出的對話窗, 但你至少需要有/EN:x 參數。
- /ET:x [optional] **x** 代表預設匯出檔案的格式。
	- 1> 表示 CSV 格式(預定)。
	- 2> 表示 TXT 格式。
	- 3> 表示 RTF 格式。
	- 4> 表示 XLS 格式。注意:不支援 office2003 以前的版本。
	- 5> 表示 PDF
	- 6> 表示 XPS
- /EM:x [optional] **x** 代表是否存檔和列印。
	- x=S,表示僅存檔。
	- x=P,表示僅列印。
	- x=SP,表示存檔和列印。
	- x 省略,表示僅存檔(等同 x=S)。
	- 如果要同時列印,必須至少要指定/EET 和 ET 的參數。ET 必須指定為
	- 4<XLS>、5< PDF >、6<XPS>。如果/ET 參數省略這/ET 會被強迫設成 4。
- /EN:x [optional] **x** 代表預設匯出檔案名稱。省略檔名,表示此模組會彈出一個對話 窗要求使用輸入檔名。 Tx [optional] x 代表痕迹医出稿案的格式 -<br>
1> 表示 ESV 格式/電気<br>
2> 表示 ETF 格式<br>
3> 表示 ETF 格式<br>
3> 表示 ETF 格式<br>
4> 表示 ETF 格式 -<br>
4> 表示 ETF 各式<br>
5> 表示 EPS<br>
5- 赤心区 -<br>
5- 赤心区 -<br>
5- 赤心区 -<br>
5- 赤心区 -<br>
1- 水平 -<br>
1- 水平 - 表示在列即 -<br>
x - P - 表示在列程 -<br>
x - P
	- 例:/CSF:c:\, 表示存檔至 c:\目錄, 檔名為當日日期. xxx
	- 例:/CSF:c:\Log\, 表示存檔至 c:\Log 目錄, 檔名為當日日期
	- 例:/CSF:Abc,表示存檔至與此程式相同目錄,檔名為 Abc.xxx
	- 例:/CSF:c:\Log\Abc, 表示存檔至 c:\Log 目錄, 檔名為 Abc.xxx
	- 如果檔名要參雜日期,請在日期的前後以@包圍起來。注意大小之分。
	- y-年(西元), M-月, d-日, H-時, m-分, s-秒。
	- 範例:日期為 2016/05/08 17:30:15
	- FL-@MMdd@0000 = FL-05080000
	- FL@MMddHHmm@ = FL05081730
	- @MMddHHmm@ = 05081730
	- 3個 MMM 連續,表示使用文字日期,
	- 如果系統日期設定為中文,則 MMM 會顯示<五月>
	- 如果系統日期設定為英文,則 MMM 會顯示<MAY>
	- Report-@yyyyMMMddHHmm@ = Report-2016MAY081730
	- [optional]當你要匯出 XLS 格式時,表示不要顯示 Excel 設定選項視窗。

/EEC:x [optional] x 代表預設匯出 Excel 時的開始儲存格位址,如 B2。

/EET:x [optional] x 代表預設匯出 Excel 時的樣板檔案。

/EES:x [optional] x 代表預設匯出 Excel 時,樣板檔案中的工作表名稱,如 Sheet1。

下面為擷取畫面列印參數

/CSD:x [optional] x 代表指定印表機名稱。

/CSY [optional] 表示要直印。如果此參數省略表示橫印。

/CSSF [optional] 列印時是否放大到全紙張。如果省略,則表示列印時最大為 1 倍。

/CSM:x [optional] x 代表要指定列印紙張留邊大小,格式為 Up,down,Left,Right。預 設值為:20,30,25,25 ESx [optional] x 代表頂題運動、Bxcel 時 - 改板構業中的工作表名稱 · 如 Sheet1<br>- 血為健取量面列用30 数<br>- [optional] x 代表指定印表設名稱 ·<br>SDx [optional] x 代表指定印表設备。<br>SSY [optional] 3 代表指定印表 · 製車施 · 製車高 · 制品不列印時景大為 1 倍<br>- SSNs [optional] 3 代表更指参川新活通部 · 製車輸 · 制品不

注意如果指定/CSM 參數時候, Up,down,Left,Right 四個數據都要同時指定, 否則視為沒有指定/CSM 參數。

範例:四邊要空出 20,30,25,25。/M: 20,30,25,25

/CSV [optional] 代表要預覽。如果此參數省略表示不要預覽。

/CSF:x [optional] **x** 表示要將擷取畫面存檔的檔案名稱。

省略檔名,表示此模組會彈出一個對話窗要求使用輸入檔名。

例:/ $C$ SF:c:\, 表示存檔至  $c$ :\目錄, 檔名為當日日期. jpg

例:/CSF:c:\Log\, 表示存檔至 c:\Log 目錄, 檔名為當日日期. jpg

例:/CSF:Abc.bmp, 表示存檔至與此程式相同目錄, 檔名為 Abc.bmp

例:/CSF:c:\Log\Abc.gif, 表示存檔至 c:\Log 目錄, 檔名為 Abc. Gif 副檔名代表圖片格式,支援> bmp、Jpg、Gif、Wmf、Tiff、Icon、emf、

Exif。

如果檔名要參雜日期,請在日期的前後以@包圍起來。注意大小之分。

y-年(西元), M-月, d-日, H-時, m-分, s-秒。

範例:日期為 2016/05/08 17:30:15

 $FL-@MMdd@0000 = FL-05080000$ 

FL@MMddHHmm@ = FL05081730

@MMddHHmm@ = 05081730

如果系統日期設定為中文,則 MMM 會顯示<五月>

如果系統日期設定為英文,則 MMM 會顯示<MAY>

Report-@yyyyMMMddHHmm@ = Report-2016MAY081730

/CSP [optional] 代表要印,省略表示只有存檔擷取畫面。

/CSPO [optional] 直接將截圖畫面印出,不存檔。 /CSW:x [optional] 代表列印期間要顯示 [Printing. Please wait...]訊息, 以便使用者 知道列印正在進行中。 **x** 代表訊息視窗的 x,y 位置, 格式為 x,y · 範例:/W: 20,20 ·

省略表示螢幕中央。

**Trendtek群泰科技**

# <span id="page-34-0"></span>**第五章QA**

Q1. 當我進行 Chart Export 曲線匯出成 pdf 檔案時候,會出現「Value does not fall within the expected range.」?

![](_page_34_Picture_4.jpeg)

- A: 你的 office Excel 版本(2007 以前的版本),沒有內建 Save as pdf 的功能,請至微軟網 站下載 SaveAsPDFandXPS.exe 來安裝。
- Q2. 我有一台遠端 iH server,都沒有啟動安全機制。但是連線到那台 iH (沒有帳號&密碼)都 失敗?
	- A:此模組不支援不支援 Proficy Historian 4.0 以前的版本(含 4.0)。 確認 iH server 電腦是否有啟動防火牆, 如果有啟動防火牆, 請確認下列的 port 是否有 開啟
		- 1. 14000: Historian Data Archive service:
		- 2. 13000:連線認證。
- Q3. 當我顯示 iFix Classic 的傳統歷史曲線,會發生[More samples for duration]?

![](_page_34_Picture_11.jpeg)

A: 大部分發生在[圖表的時間長度]duration, [圖表的取樣間隔]Interval 設定值有問題, 當 [時間長度]除以[取樣間隔]若大於 5000 時,便會發生上述狀況。請縮短[時間長度]或加 大[取樣間隔]。

- O4. 我的 iFix 同時儲存 iFix Classic 傳統和 iHistorian 的歷史資料,當我將 HTC.exe 停止後, 結果我還可以看到 iFix Classic 傳統歷史曲線資料?
	- A: 如果你要同時儲存兩種歷史資料(iFix Classic 傳統和 iHistorian), 而且你也要透過此模 組觀看兩種歷史資料,那麼你需要進行下列的設定。
		- 1. 在 Workspace 開啟 Proficy Historian 工具箱,點擊[iHistorian]工具,箱點選 [Change Historian], 出現[Select Historian]視窗, 請點選[Classic Historian]。
		- 2. 確認 HTC.exe 有啟動。
		- 3. 確認目前專案 LOCAL\FixUserPreferences.ini 的內容, [Historian] CurrentHistorian=Classic。

: 如果候美同時儲存期相阻吏資料(Fix Classic 優終利) iHistorian) · 而且候也要選<br>紅截着電墙建史資料 · 那麼你需要指行下列問題定。<br>1. 在 Workspace 開設 Profect Historian] 現象 · 第2型[iHistorian] 月 · 新版型<br>- [Change Historian] · 出現[Select Historian] 現象 · 請我理[Classic Historian]<br>2

# <span id="page-36-0"></span>**第六章附錄**

請在每個表單下按下 Ctl+Alt+Shift+M, 便可以直接匯出語言檔案, 然後進行編輯修改。 詳細說明如下

1. 按下 Ctl+Alt+Shift+M 匯出各表單畫面物件的 Text 內容: 此動作目的是將要轉換語言的表單中所有物件的 Text 內容匯出成一份檔案,然後再修改檔 案各物件的 Text 内容, 成為不同語言文字。

此程式會將每個 Form 匯出成單獨一個檔案,每次每個表單匯出都是完全新的檔案,而檔案 命名方式為> Lang\_**FORMNAME**\_**文化特性名稱**.csv。 **PORDUCTDNAME**: 你的程式名稱, 或是 Form 名稱

**文化特性名稱**:國家代碼,請參考附錄

範例> Lang\_frmLogin\_zh-TW.csv

匯出動作原則上只要做一次,匯出時會以你電腦的國家代碼為主,若要轉換成其他國家語言 時,只要將檔名國家代碼修改一下,例如簡體改成 Lang\_ frmLogin \_zh-CN.csv, 英文為 Lang frmLogin en-US.csv。

2. 編輯修改檔案內容:

此匯出動作只會將符合[物件有 TEXT 屬性] 及 [TEXT 屬性不是空白], 而檔案內容格式為(共 4 列 column 或 5 列 column):

表單名稱,物件類型,物件名稱,物件的 Text 內容(多國語言),字型:如下

你只要修改 [物件的 Text 內容] 即可,多餘或不需用轉換的物件,你可以將其那一行刪除。 或者你也可以自己新增一行,當然你要知道 Form 及 Control name。

![](_page_36_Picture_205.jpeg)

![](_page_37_Picture_211.jpeg)

![](_page_38_Picture_194.jpeg)

![](_page_39_Picture_202.jpeg)

![](_page_40_Picture_190.jpeg)

![](_page_41_Picture_178.jpeg)

![](_page_42_Picture_184.jpeg)

![](_page_43_Picture_202.jpeg)

![](_page_44_Picture_194.jpeg)

![](_page_45_Picture_100.jpeg)

![](_page_45_Picture_101.jpeg)